# **Diagnostic Report**

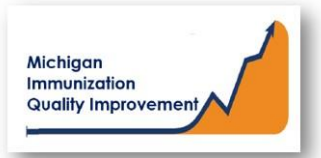

### How To: Generate and Retrieve Report in MCIR

This report generates coverage levels and diagnostic information for patients 2 years of age and not yet 3 years of age last vaccinated at your site/practice. Results **do not** include identifying personal patient information. The report input parameters are determined by the MCIR system. The data results are assessed by MCIR on the date the report generates.

# **Generate Diagnostic Report**

- 1. Start at the MCIR Home Screen.
- 2. In the **Reports** section box select Quality Improvement, (Figure 1).
- 3. The **Quality Improvement Reporting** screen will display, (Figure 2).
- 4. Select the Diagnostic Report.
- 5. The Quality Improvement Reporting screen allows the option to name your report in the **Name** field, (Figure 2).
- 6. Report parameters displaying **Type, Age Unit,** and **Doses** default to the pediatric cohort 2 not yet 3 years of age.
- 7. Select **Submit**.
- 8. You will be automatically directed to the MCIR Home Screen.

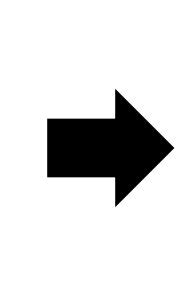

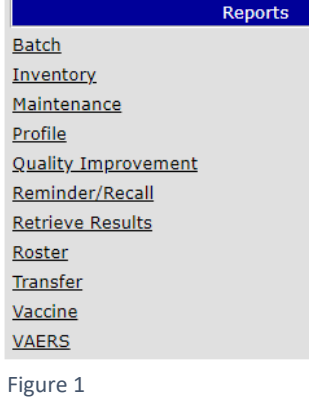

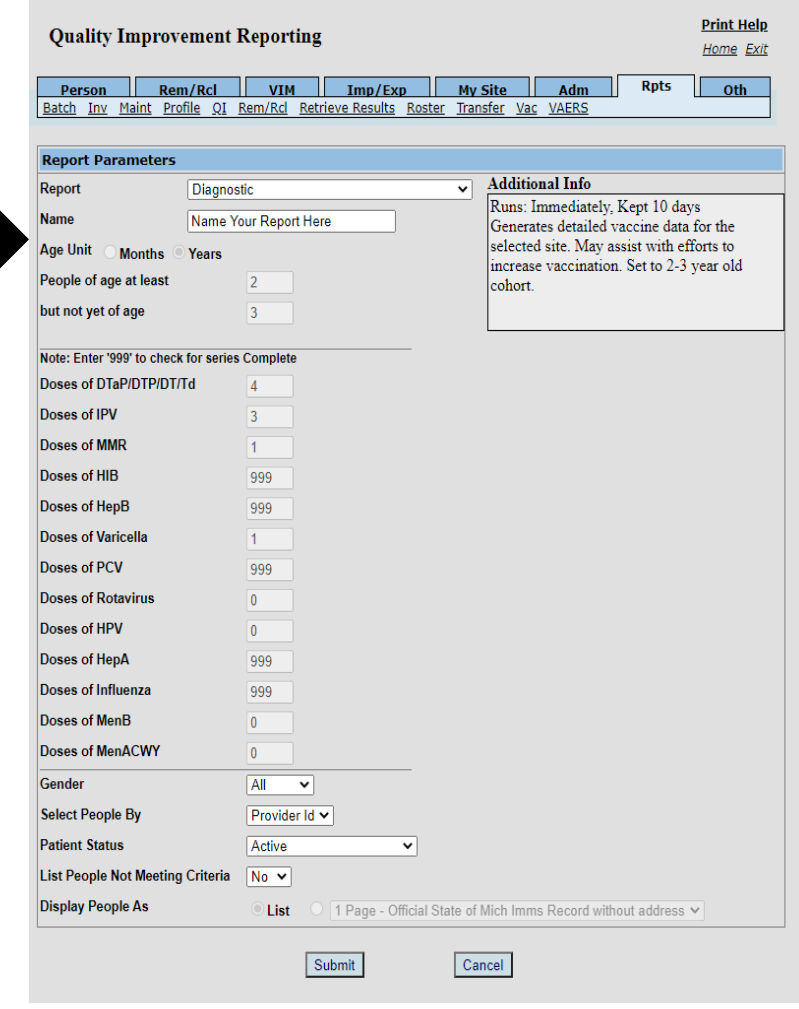

## **Retrieve Diagnostic Report**

- 1. Start at the MCIR Home Screen.
- 2. In the **Reports** section box select Retrieve Results.
- 3. The **Provider Site's Scheduled Results** report screen will display with your report, (Figure 3).
- 4. The report is immediately ready to open when it displays 'Report Ready'.
- 5. Select Report to open to view, (Figure 3).
- 6. All reports will display as 'Report has been retrieved' if a MCIR user has opened and viewed the report.

#### The PDF **Diagnostic Report** will display in a PDF pop up window on your screen, (Figure 4).

View the report in the PDF window or download the report.

![](_page_1_Picture_140.jpeg)

Figure 3

![](_page_1_Picture_141.jpeg)

#### **SECTION I: Vaccinations Coverage**

![](_page_1_Picture_142.jpeg)

![](_page_1_Picture_14.jpeg)

Figure 4